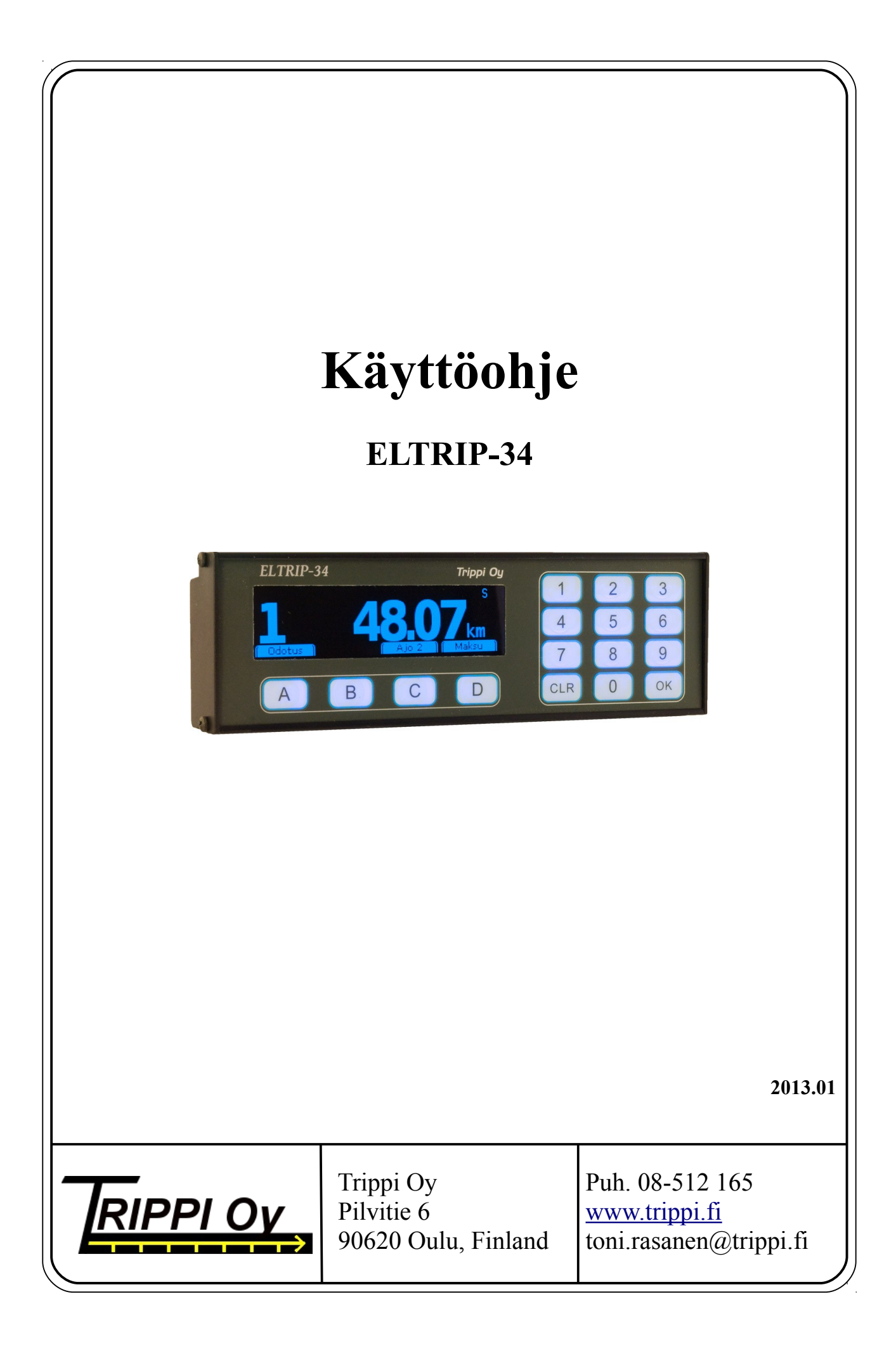

# Sisällysluettelo

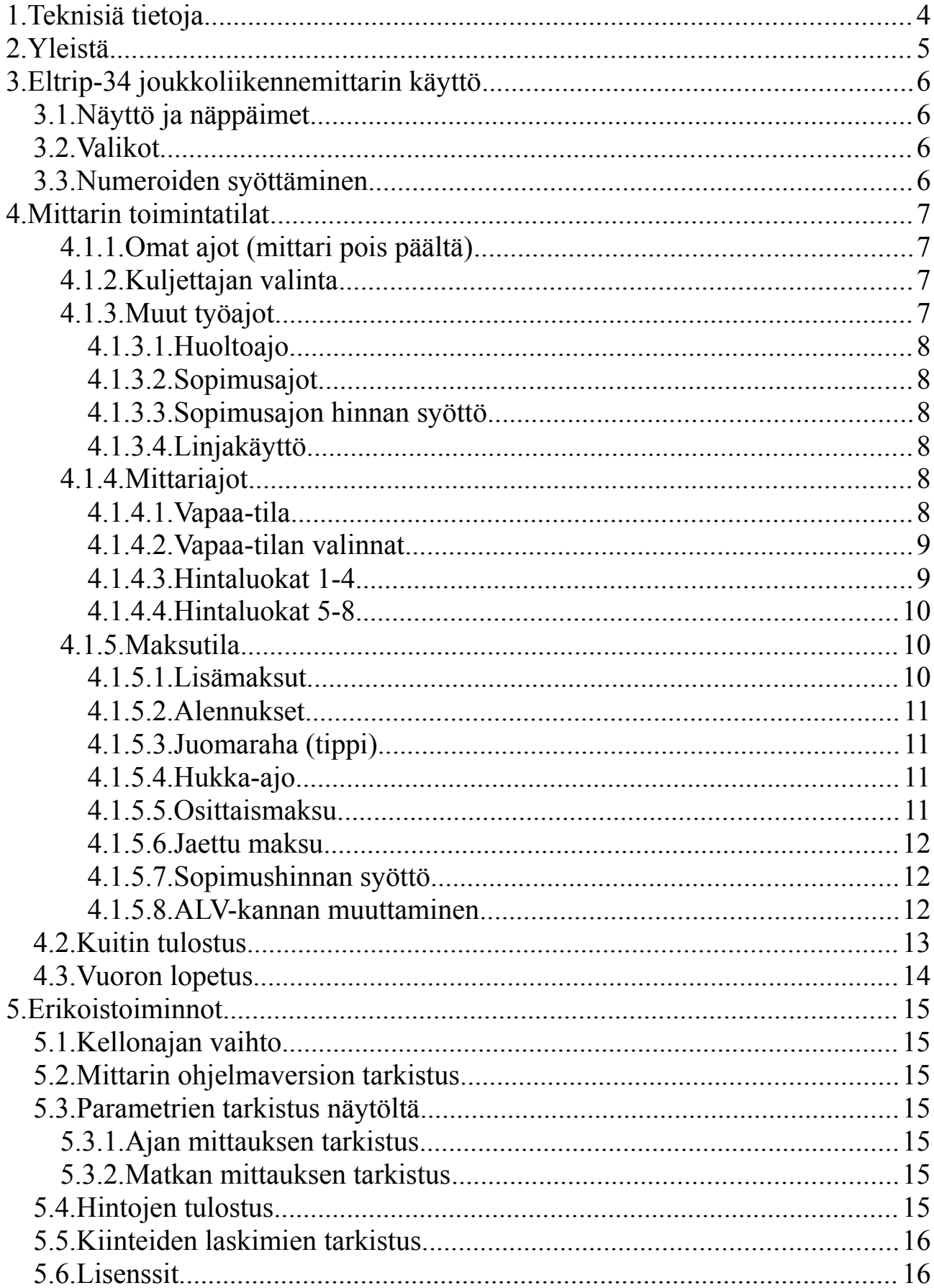

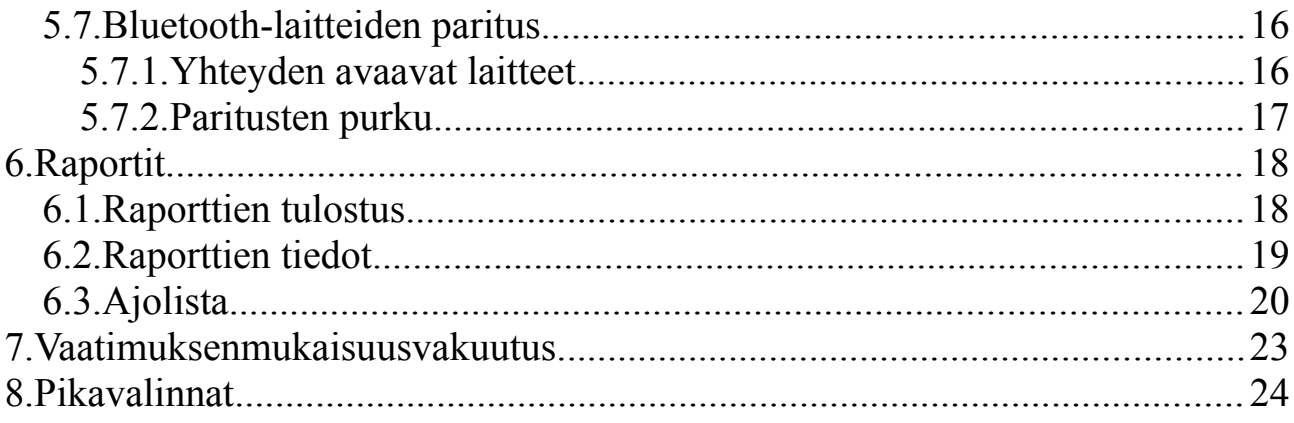

# **1. Teknisiä tietoja**

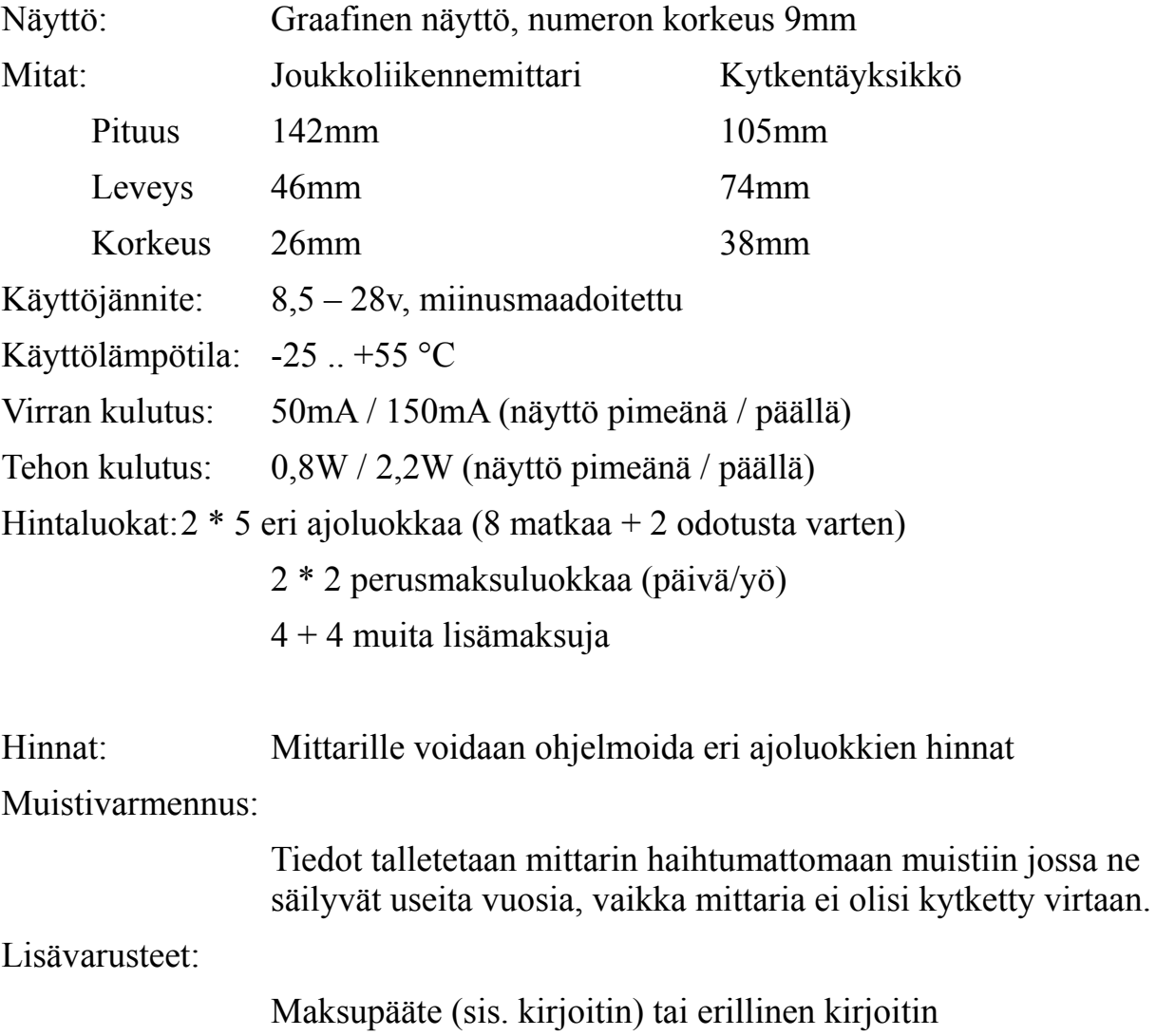

# **2. Yleistä**

Tervetuloa luotettavan Eltrip-34 joukkoliikennemittarin käyttäjäksi.

Saadaksesi parhaimman hyödyn mittaristasi alusta alkaen, opettele perusteellisesti mittarin käyttö. Mittari laskee automaattisesti kulloisenkin arvonlisäveron maksettavasta euromäärästä ja ajetuista kilometreistä. Raporttien monipuolisuuteen olemme kiinnittäneet erityistä huomiota.

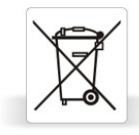

Kun joukkoliikennemittarisi on tullut tiensä päähän, viethän sen uudelleen kierrätettäväksi sähkölaitteiden kierrätyspisteeseen.

**Huom:** Ennen käyttöönottoa ELTRIP-34 mittariisi on asennettava oikeat ohjelmointiarvot erillisen asennusohjeen mukaan. Samoin tulostusta varten on asetettava oikeat tekstit, mm. yrittäjän yhteystiedot. Aseta myös kellonaika ja päiväys, jotta kuitteihin ja raportteihin saadaan oikea aika, katso kappale [5.1.](#page-14-0)

# **3. Eltrip-34 joukkoliikennemittarin käyttö**

## *3.1. Näyttö ja näppäimet*

Monet mittarin toiminnoista suoritetaan näytön alla olevilla toimintonäppäimillä A-D. Näppäinten toiminto vaihtuu aina mittarin tilan mukaan, ja näytön alareunassa oleva ohjepalkki kertoo näppäimien sen hetkisen käytön. Esimerkiksi tässä A-näppäimessä on toiminta *Alas (seuraava valinta)* ja D-näppäimessä *Valitse.*

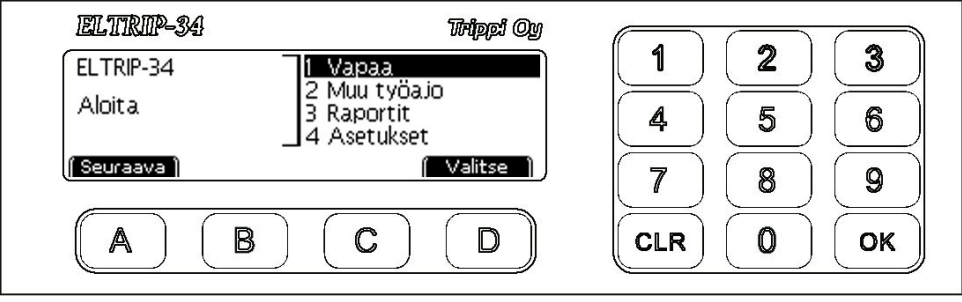

*Mittarin käynnistysvalikko*

### *3.2. Valikot*

Monet toiminnot ovat *valikoissa*, kuten yllä esimerkkinä oleva käynnistysvalikko. Valikoissa *Seuraava*- (tässä A) ja *Edellinen-*näppäimillä valitaan haluttu toiminto ja *Valitse*-näppäimellä vahvistetaan valinta.

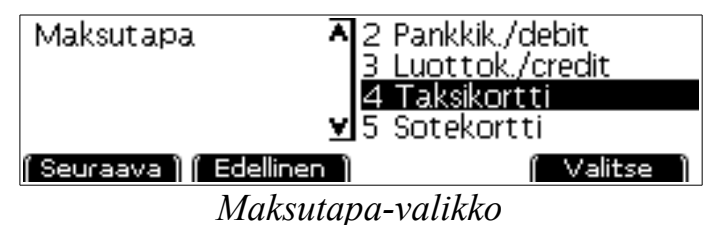

Mikäli valintojen vasemmassa reunassa olevan pystypalkin ala- tai yläreunassa on pieni nuoli (kuten maksutapa-valikossa, yllä), valikossa on enemmän valintoja mitä näytölle mahtuu ja valikkoa voi selata *Seuraava*- ja *Edellinen*-valinnoilla näkyvän alueen yli.

Valikoissa on mahdollista myös käyttää numeronäppäimiä valintaan; esimerkiksi tässä 4-näppäimellä valittaisiin maksutavaksi taksikortti.

### *3.3. Numeroiden syöttäminen*

Numerot syötetään mittarille numeronäppäimillä, kuten esimerkiksi raporttikoodi, alla.

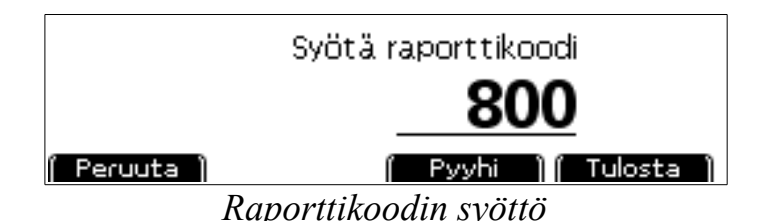

Virheellisen lukeman voi poistaa *Pyyhi-* valinnalla tai CLR-näppäimellä. Luku hyväksytään OK- tai D-näppäimellä (tässä toimintona *Tulosta*). Mikäli syötetään desimaalilukuja, esimerkiksi hintaa 9,25€, syötetään luku centteinä: 925, ilman desimaalierotinta. *Peruuta-*valinnalla voi keskeyttää toiminnon ja palata edelliseen tilaan.

## **4. Mittarin toimintatilat**

Eltrip-34 joukkoliikennemittarissa on 7 ajotoimi-tilaa: omat ajot, tuottamaton työajo, 4 sopimusajoa sekä mittariajot. Eri toimitiloissa ajetut ajot kertyvät omiin rekistereihinsä, joiden avulla on helppo seurata ajojen kertymistä.

#### **4.1.1. Omat ajot (mittari pois päältä)**

Mittarin ollessa pimeänä kaikki ajot kirjautuvat omiin ajoihin. Mittari kytketään päälle painamalla A-näppäintä, jolloin aukeaa muiden toimintojen valikko.

Useat mittarin harvoin tarvitut erikoistoiminnot aloitetaan myös omilta ajoilta. Näiden toimintojen tiedot on lueteltu kappaleessa [5.](#page-14-1)

Mikäli mittari on omilla ajoilla mutta edellistä vuoroa ei ole vielä suljettu, näkyy mittarin näytössä ilmoitus siitä.

#### **4.1.2. Kuljettajan valinta**

Mikäli mittariin on määritelty ajojen erittely kuljettajittain, vuoroa aloitettaessa mittari kysyy kuljettajaa joka on vuorossa. Erittely voidaan tehdä neljän kuljettajan kesken. Mikäli erittelyä ei ole määritelty, kaikki ajot kirjautuvat samalle kuljettajalle.

#### **4.1.3. Muut työajot**

Muu työajo-tila käsittää sekä tuottamattoman työajon (huolto-ajon) sekä sopimusajot joita ei ajeta mittaritilassa (esimerkiksi koululaiskuljetukset). Muu työajo-tila avataan omat- tai vapaa-tilojen valintojen kautta valitsemalla "Muu työajo". Mittarin näytössä näkyy valittu ajotyyppi (Huolto-ajo tai Sopimusajo 1-4).

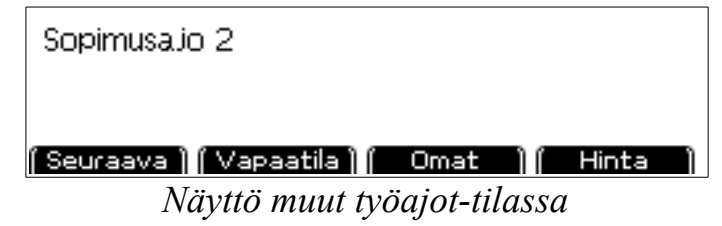

*Seuraava-*valinnalla on mahdollista vaihtaa eri ajotyyppien välillä. Valitsemalla *Omat* lopetetaan vuoro (palataan omille ajoille) ja *Vapaatila* siirtyy mittariajoille.

#### *4.1.3.1. Huoltoajo*

Huoltoajoksi (tai tuottamaton työajo tai nolla-ajo) voidaan kirjata kaikki työhön liittyvä ajo joka ei ole suoraan tuottavaa, kuten esimerkiksi auton tankkaukset, huollot ja pesut. Mittarin näytöllä lukee tällöin "huolto-ajo".

#### *4.1.3.2. Sopimusajot*

Sopimusajoille on varattu 4 eri rekisteriä, joiden avulla voit seurata sopimusajojen kilometrimääriä esim. laskutusta varten.

Sopimusajoille siirrytään valitsemalla tuottamattomalla työajolla "Seuraava". Haluttu rekisteri otetaan käyttöön valitsemalla "Seuraava" kunnes haluttu sopimusajo on näytössä.

#### *4.1.3.3. Sopimusajon hinnan syöttö*

Sopimus- ja tuottamattomalle työajolle on mahdollista syöttää hinta, joka kirjautuu annetulle rekisterille. Sopimusajolla hinta kirjataan normaaliksi maksuksi valitulla maksutavalla ja ALV-kannalla ja se on mahdollista periä myös maksukorteilla. Tuottamattoman työajon tapauksessa hinta kirjautuu rekistereihin tuottamattoman työajon alle kuluksi.

Hinta syötetään valitsemalla haluttu ajo päällä "Hinta", ja syöttämällä haluttu summa. Sopimusajolla voit vaihtaa myös ALV-kantaa valitsemalla "ALV". Sopimusajolla hinnan syötön jälkeen valitaan lisäksi maksutapa ja tulostetaan kuitti. Mittari muistaa syötetyn hinnan seuraavaa syöttöä varten.

#### *4.1.3.4. Linjakäyttö*

Eltrip-34-mittaria on mahdollista käyttää myös linjalla perittävien kiinteiden maksujen perintään. Linjakäyttöä varten valitaan jokin sopimusajo jolla linjat ajetaan, ja maksu peritään *Hinta*-valinnalla.

#### **4.1.4. Mittariajot**

Omilta ajoilta mittariajot aloitetaan valitsemalla valikosta tai sopimus- tai tuottamattomalla työajolla näppäimillä "Vapaa".

#### *4.1.4.1. Vapaa-tila*

Vapaatila käsittää normaalin työajon kun kyytiä ei ole aloitettu. Tässä tilassa *Näyttö* valinnalla voit valita näytön sisällön (nopeus, kellonaika, vuoron tiedot, oma kuva mikäli asetettu). Valinnalla *Vapaa* auto ole ole ajossa.

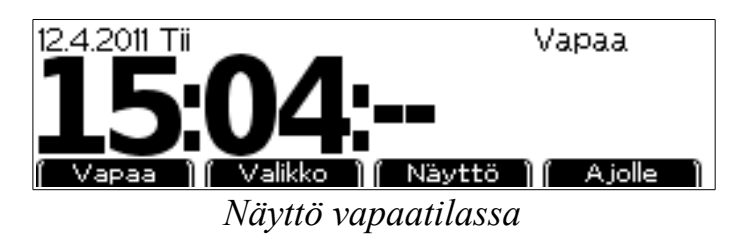

Mikäli iltalähtö on päällä, näytön oikeassa yläreunassa lukee "Perusm2."

Vapaatilassa mittari piilottaa näytön alareunan pikavalintanäppäimet sekä himmentää näyttöä jonkin ajan kuluttua automaattisesti. Voit palauttaa näytön normaalitilaan painamalla CLR. Pikavalintoja voi käyttää myös kun valinnat eivät ole näkyvissä.

Painamalla 0-näppäintä vapaatilassa voit säätää näytön yleistä kirkkautta portaittain.

#### *4.1.4.2. Vapaa-tilan valinnat*

Vapaa-tilan valikko avataan valitsemalla *Valinnat*. Valikossa on seuraavat valinnat:

*Muu työajo,* eli siirtyminen huolto- tai sopimusajoille.

*Kuittikopio*, jolloin tulostetaan kopio edellisen ajon ajotositteesta.

*Vuoron lopetus,* jolla mittari siirretään omille ajoille.

#### *4.1.4.3. Hintaluokat 1-4*

Ajo hintaluokka päällä aloitetaan valitsemalla vapaatilassa *Ajolle*, tai suoraan painamalla numeronäppäimiä 1-4 jolloin mittari valitsee suoraan valitun hintaluokan.

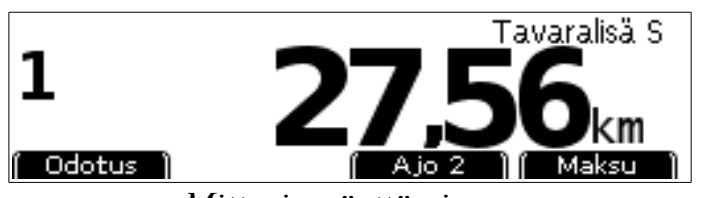

*Mittarin näyttö ajossa*

Ajolla näytön vasemmassa reunassa näkyy valitun hintaluokan tunnus (0-4) ja oikeassa reunassa yhteensä ajettu matka. Painamalla näppäimiä 1-4 näkyy oikeassa reunassa kulloisenkin luokan kertynyt hinta. Pitämällä näppäimiä 1-4 pohjassa n. 3 sekunnin ajan vaihdetaan näkyvän matkan tai hinnan välillä.

Näytön yläreunassa näkyvät lisämaksut sekä tariffi.

Mittarin ollessa ajossa (1-4) lasketaan matkaa ja aikaa autoilijalle edullisimman vaihtoehdon mukaisesti. Odotus (0)-luokalla lasketaan vain odotusaikaa vaikka autolla ajettaisiinkin. Kuittiin tulostetaan odotusaikaa vain siltä ajalta kun mittari on 0-luokalla, muilla luokilla kertynyt odotus (esim. liikennevaloissa odottaminen) kertyy hitaalle ajolle.

Ajon aikana hintaluokkaa on mahdollista vaihtaa suoraan näppäimillä 0-4, tai valitsemalla näytön valinnoista seuraava luokka alas- tai ylöspäin.

Odotuksella on mahdollista valita myös maksimi odotusaika 5 minuutin portaina (maksimi 60min) jonka jälkeen mittari siirtyy automaattisesti maksutilaan. Tämä maksimi odotusaika-asetus on ajokohtainen ja jos sitä ei ajon aikana määritellä, mittari ei siirry automaattisesti pois odotukselta.

#### *4.1.4.4. Hintaluokat 5-8*

Mittariin on mahdollista ohjelmoida myös toiset hintaluokat esimerkiksi sopimusajoja varten. Ajo näillä hintaluokilla aloitetaan valitsemalla vapaatilassa numeronäppäimillä hintaluokka 5-8. Muutoin näiden hintaluokkien käyttö toimii vastaavasti kuin hintaluokkien 1-4.

#### **4.1.5. Maksutila**

Maksutilaan siirrytään ajolta valitsemalla *Maksu*. Tällöin mittarin näytössä näkyvät kertynyt hinta ja lisät ja näytön vasemmassa yläreunassa näkyy valittu ALV-prosentti. Mikäli näytettyyn hintaan liittyy lisämaksuja, näytön vasemmassa reunassa näytetään myös '+' -merkki.

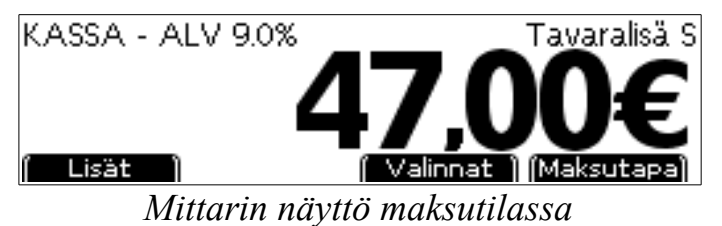

Maksutilasta on mahdollista palata ajolle valitsemalla numeronäppäimillä hintaluokka 1-4. Joissain tapauksissa (esim. sopimushinnan syöttö) tämä on kuitenkin estetty.

Mittari palaa kaikista kassatilan ali-valinnoista automaattisesti takaisin kassatilaan mikäli mittaria ei käytetä 10 sekuntiin.

Maksutapa valitaan valinnalla *Maksutapa*, jonka jälkeen valitaan valikosta haluttu maksutapa. Tällöin koko maksusumma kohdistetaan yhdelle maksajalle ja maksusta tulostetaan kuitti kappaleen [4.2](#page-12-0) mukaisesti. Mittari siirtyy maksun jälkeen takaisin vapaatilaan. Maksutapaa on tarvittaessa mahdollista vaihtaa vielä kuitin tulostuksen jälkeen. Tällöin maksutapaluettelossa on myös valinta ajon kirjaamiseksi hukkaajoksi. Maksutilaan paluu (esim. lisämaksujen lisäämiseksi) ei ole mahdollista tämän valinnan jälkeen.

#### *4.1.5.1. Lisämaksut*

Lisämaksut valitaan maksutilassa valinnalla *Lisät* ja valitsemalla valikosta haluttu lisä. Virheellisen syötön tapauksessa kaikki lisät on mahdollista poistaa valitsemalla "Poista lisät" lisävalikosta, jonka jälkeen ne on mahdollista valita uudestaan.

**Huom: Lisät kohdistuvat aina kokonaisuudessaan seuraavaan perittävään maksuun. Tämä on tärkeä huomata esim. perittäessä avustuslisää kun kyydissä**

#### **on useita asiakkaita.**

Mikäli haluat lisätä lisämaksut heti matkan aluksi, aloita ajo, valitse maksutila ja lisää lisät jonka jälkeen palaa ajolle valitsemalla maksuluokka numeronäppäimillä.

#### **Huom: Mittari ei palaa ajolle automaattisesti lisän lisäämisen jälkeen joten on erittäin tärkeää muistaa valita taksaluokka uudestaan ajoon lähtiessä!**

Lisälle on myös mahdollista syöttää normaalista poikkeava hinta. Siirrä valinta lisän kohdalle ja valitse *Hinta.* Syötä sitten lisälle uusi hinta. Uusi hinta ei kuitenkaan voi olla suurempi kuin lisän alkuperäinen hinta.

#### *4.1.5.2. Alennukset*

Mahdolliset alennukset on mahdollista syöttää euro- tai prosenttimääräisesti.

Valitse maksutilassa *Valinnat* ja valikosta "Alennus". Alennuksen syötössä alennus euroina tai prosentteina valintaan *Euro/Prosentti* -näppäimellä. Kun haluttu yksikkö on valittuna, syötä tämän jälkeen haluttu alennussumma tai -prosentti ja valitse OK. Mittari laskee alennuksen ja pyöristää sen jälkeen loppusumman automaattisesti lähimpään 5 centtiin. Mikäli alennus valitaan toisen kerran samalle maksutapahtumalle, ei uutta alennusta lisätä aikaisempaan vaan se korvaa aikaisemman alennuksen.

#### *4.1.5.3. Juomaraha (tippi)*

Mikäli asiakas haluaa lisätä maksuun juomarahan, lisätään se *Valinnat* valinnan "Tippi" avulla. Juomaraha voidaan syöttää joko suoraan summana ("Syötä tipin määrä euroissa", esim 1,50€) tai pyöristyksenä sopivaan lukemaan ("Syötä kokonaissumma tipin kanssa"). Jälkimäisessä tapauksessa mittari laskee automaattisesti loppusumman ja mittarin laskeman summan välisen erotuksen tipiksi. Näiden tilojen välillä vaihdetaan *Vaihda* valinnalla. Tippi kirjataan aina mittarin ALV 0%-tuloksi. Tipin voi vaihtaa tai korjata myös syöttämisen jälkeen valitsemalla tipin syöttö uudestaan, jolloin uusi tippi korvaa edellisen.

#### *4.1.5.4. Hukka-ajo*

Mikäli ajo osoittautuu hukka-ajoksi, esimerkiksi jos asiakas ei ilmesty paikalle tai hakuajo kirjataan pois, kirjataan se hukka-ajoksi.

Valitse maksutilassa *Valinnat* ja valitse valikosta "Hukka-ajo". Hukka-ajosta kirjoitetaan tämän jälkeen tosite. Mittari palaa tämän jälkeen vapaatilaan.

#### *4.1.5.5. Osittaismaksu*

Maksu on mahdollista suorittaa osina, esim. seurueen maksaessa kukin osan kokonaishinnasta.

Valitse maksutilassa *Valinnat* ja valikosta "Osittaismaksu". Syötä tämän jälkeen haluttu osittaismaksun summa (osa kokonaissummasta), ja valitse maksutapa.

Maksun jälkeen mittari palaa maksutilaan josta on mahdollista maksaa seuraava osittaissuoritus tai palata ajolle.

#### *4.1.5.6. Jaettu maksu*

Jaetulla maksulla tehdään KELAn tai kunnan jaettu maksu jokaiselle asiakkaalle erikseen. Mittari jakaa matkan hinnan jokaiselle asiakkaalle asiakasmäärän mukaan, ja jaetusta osuudesta peritään asiakkaan omavastuu sekä tulostetaan kuitit asiakkaalle ja KELAlle.

Valitse kassalla *Valinnat* ja valikosta "Jaettu maksu".

Mittari kysyy tämän jälkeen henkilömäärää. Syötä tähän kyydissä olevien asiakkaiden määrä (1-8) ja valitse OK.

Mikäli tarvitset kuittiin erillisen tilausnumeron, se on mahdollista syöttää valitsemalla *Tunnus* henkilömäärän syöttöruudusta ennen henkilömäärän valitsemista ja syöttämälä se mittarille. Tällöin annettu tunnusnumero tulostuu jaetun maksun tositteisiin.

Henkilömäärän valinnan jälkeen syötä asiakkaan omavastuuosuus ja hyväksy se valitsemalla OK.

Valitse sitten omavastuuosuuden maksutapa jonka jälkeen mittari tulostaa omavastuukuitin.

Tämän jälkeen mittari tulostaa jaetun maksun tositteet. Tulostuksen jälkeen mittari palaa kassatilaan. Mikäli asiakkaita oli useampia, hinnaksi jää loppuasiakkaille kohdistuva osuus. Mikäli asiakas oli viimeinen, hinnaksi jää 0.00€, ja tällöin on mahdollista lopettaa ajo (*vapaa*-valinnalla) tai jatkaa ajoa (paluukyyti).

#### *4.1.5.7. Sopimushinnan syöttö*

Sopimushinta voidaan asettaa mittariin vain ennen ensimmäistä hintalisäystä. Aloita ajo vapaalta normaalisti, ja valitse välittömästi maksutila. Maksutilassa paina CLRnäppäintä, jolloin mittari pyytää syöttämään sopimushinnan.

Sopimushinnan syöttämisen jälkeen ei ole mahdollista lisätä lisiä hintaan tai palata ajolle. ALV-kannan muuttaminen ei myöskään vaikuta sopimushintaan.

#### *4.1.5.8. ALV-kannan muuttaminen*

Mittari käyttää aina oletusarvona kotimaan henkilöliikenteen arvonlisävero-kantaa. ALV-kanta muutetaan valitsemalla maksutilassa *Valinnat* ja "Vaihda ALV-kanta". Tämän jälkeen uusi ALV-kanta valitaan valikosta. Mittari laskee tällöin uuden summan pyöristäen sen alaspäin lähimpään 5 centtiin.

Huomaa että ALV-kannan muuttamisen jälkeen ei ole mahdollista palata enää ajolle

eikä lisätä hintaan lisämaksuja.

## <span id="page-12-0"></span>*4.2. Kuitin tulostus*

Maksutapaa valitessa mahdolliset maksutapavalinnat riippuvat siitä onko käytössä maksupääte vai tulostin. Mikäli käytössä on tulostin, on mahdollista tulostaa vain käteismaksu- ja laskutustositteet. Tällöin mittari ei myöskään voi automaattisesti tunnistaa joitain virhetilanteita (esim. tulostin ei ole päällä).

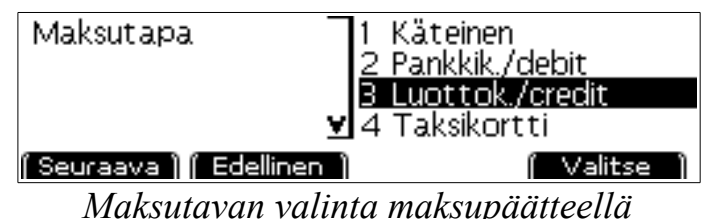

Maksupäätettä käytettäessä on mahdollista valita myös korttimaksutavat:

- 1. Käteinen (käteiskuitti)
- 2. Pankki- tai Debit-kortti
- 3. Luotto- tai Credit-kortti
- 4. Taksikortti
- 5. Sotekortti (esim. kunnallinen erikoismaksukortti)
- 6. Laskutustosite

Kuittia tulostettaessa on mahdollista että tulostus epäonnistuu (esim. paperi loppuu kesken tulostuksen). Tämän takia mittari kysyy aina kuittia tulostettaessa halutaanko kuitti tulostaa uudelleen vai jatkaa toimintoa. Jos haluat uuden tulosteen, valitse tällöin *Uudelleen*, tai jatka seuraavaan toimintoon valitsemalla *Jatka*.

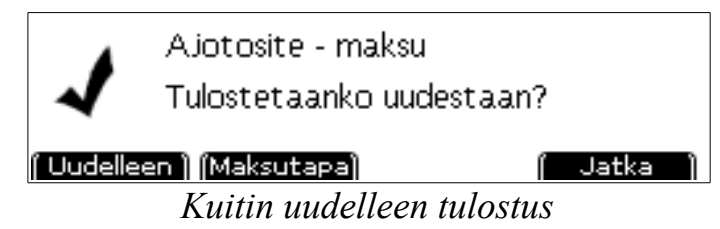

Usein maksutavan vaihto myös tulostuksen jälkeen on mahdollista, esimerkiksi jos asiakas huomaa ettei käteistä ollutkaan tarpeeksi ja haluaakin maksaa kortilla. Valitse tällöin *Maksutapa* ja valitse valikosta uusi maksutapa.

**Huom! Korttimaksun tai tulostuksen epäonnistuessa älä valitse** *jatka***-valintaa ennen kuin kuitti on tulostettu onnistuneesti – maksun periminen tai kuittien uudelleen tulostaminen** *jatka***-valinnan jälkeen ei ole mahdollista.** 

### *4.3. Vuoron lopetus*

Vuoron katsotaan loppuvan kun mittari siirretään omille ajoille esimerkiksi valitsemalla vapaa-tilan valikosta vuoron lopetus. Vuoron lopetusnäytössä on valittavissa neljä valintaa:

*Peruuta* keskeyttää vuoron lopetuksen ja palaa edelliseen tilaan.

*Älä sulje* siirtyy omat ajot-tilaan, mutta vuoroa ei suljeta vielä. Tällöin sama sama vuoro jatkuu kun seuraavan kerran mittarilla aloitetaan työajo.

*Ohita* sulkee vuoron ilman että tulostetaan vuororaporttia. Vuororaportti on edelleen mahdollista tulostaa raporttivalikon kautta ennen seuraavan vuoron aloittamista.

*Tulosta* sulkee vuoron ja tulostaa vuororaportin.

## <span id="page-14-1"></span>**5. Erikoistoiminnot**

## <span id="page-14-0"></span>*5.1. Kellonajan vaihto*

Eltrip-joukkoliikennemittarissa on sisäinen kello-kalenteri, joka laskee aikaa myös silloin jos mittari ei ole sähköissä. Kellonaikaa on mahdollista korjata maksimissaan 2 minuuttia viikossa.

Mikäli kellonaika yli 2 minuuttia virheellinen, asentaja voi asettaa kellon oikeaan aikaan.

Kellonajan asetukseen pääset valitsemalla käynnistysvalikosta "Asetukset" ja "Kellonaika".

### *5.2. Mittarin ohjelmaversion tarkistus*

Mittarin ohjelmaversio on mahdollista tarkistaa painamalla omilla ajoilla yhtä aikaa D ja 0-näppäimiä. Tällöin ylimmällä rivillä näkyy mittarin ohjelmaversio, toisella rivillä sarjanumero ja viimeisellä rivillä viimeisen sinetöinnin päivämäärä. Mittari palaa omille ajoille painamalla OK-näppäintä.

## *5.3. Parametrien tarkistus näytöltä*

Mittarille ohjelmoidut parametrit on mahdollista tarkistaa painamalla omilla ajoilla yhtä aikaa D ja 9. Painamalla *Seuraava* pääsee eteenpäin parametreissä.

#### **5.3.1. Ajan mittauksen tarkistus**

Parametrien asetusnäytössä valitse *Aika*. Paina sitten *Aloita* yhtä aikaa tarkan sekundaattorin käynnistyksen kanssa. Mitta-ajan tultua täyteen pysäytä sekundaattori yhtä aikaa mittarin kanssa valitsemalla *Pysäytä*. Tarkista että sekundaattori on mitannut saman ajan kuin mittari.

#### **5.3.2. Matkan mittauksen tarkistus**

Aja auto mittaradan toiseen päähän. Avaa parametrien tarkastustila ja valitse *Tarkista* ensimmäisen kentän ollessa näytössä. Mittaradan toisessa päässä mittauksen tulisi näyttää mittaradan pituutta (esimerkiksi 1000 metriä).

## *5.4. Hintojen tulostus*

Mittarille ohjelmoidut hinnat on mahdollista tulostaa paperille painamalla omilla ajoilla yhtä aikaa D ja 3.

## <span id="page-15-0"></span>*5.5. Kiinteiden laskimien tarkistus*

Kiinteiden laskimien tarkistus tehdään painamalla omilla ajoilla yhtä aikaa D ja 2. Nämä tiedot näytetään aina englanniksi. Tiedot näytetään mittarin näytöllä eriteltynä usealle sivulle:

Sivu 0 : Kuittiin tulostettavat tiedot

Sivu 1 : Kellonaika, hintojen päivämäärä, sinetöintipäivämäärä ja

elektronisen sinetin tunnus.

Sivu 2 : Kiinteiden laskimien tiedot

Sivu 3 : Pulssivakio, valittu tariffi (S tai D), onko hintalaskenta maksutilassa käytössä, näkyvätkö lisät näytössä ajossa sekä mittarin sarjanumero.

### *5.6. Lisenssit*

Eräät mittarin toiminnoista vaativat erillisen ohjelmalisenssin jotta niitä voidaan käyttää. Käytössä olevat lisenssit voi tarkistaa valitsemalla mittarin käynnistävalikosta 'Asetukset' ja 'Lisenssit'. Näytössä näytetään tällöin kaikki käytössä olevat lisenssit.

Uusi lisenssi asennetaan valitsemalla tässä näytössä 'Uusi' ja syöttämällä lisenssin avauskoodi. Mikäli koodi on oikein, mittari palaa lisenssinäyttöön johon on lisätty uusi lisenssi. Virheellinen koodi palauttaa mittarin omille ajoille.

### *5.7. Bluetooth-laitteiden paritus*

Mittarissa on sisäinen BlueTooth-moduli langattomien laitteiden, kuten maksupäätteen tai ajonvälitysjärjestelmän liittämiseksi siihen. Nämä laitteet on paritettava mittarin kanssa ennen kuin niitä voidaan käyttää. Huomaa että Bluetoothin käyttö vaatii erillisen ohjelmalisenssin (katso edellinen kappale).

#### **5.7.1. Yhteyden avaavat laitteet**

Mikäli laitteita jotka ottavat yhteyden mittariin ei ole paritettu mittarin kanssa, yhteyden avaus epäonnistuu mittarin hylätessä tuntemattomat yhteyspyynnöt.

Näiden laitteiden paritus suoritetaan mittarin ohjelmointitilassa. Paina *omat ajot*tilassa yhtä aikaa D ja 6-näppäimiä, jolloin mittari avaa ohjelmointitilan.

Kun ohjelmointiyhteys on avattu, mittari on löydettävissä bluetooth-laitehaulla. Avaa bluetooth-yhteys etälaitteesta. Mittari kysyy tällöin laitteen tyyppiä. Valitse haluttu yhteysmuoto valikosta, ja mittari tallettaa paritustiedon jonka jälkeen etälaite voi muodostaa yhteyden automaattisesti aina tarvittaessa.

Mikäli yhteyden avaava laite vaatii PIN-koodin käyttöä, käytä koodia 1111.

#### **5.7.2. Paritusten purku**

Voimassa olevat bluetooth-parituksia on mahdollista selata ja purkaa omat valitsemalla käynnistä-valikosta 'Asetukset' ja 'Bluetooth'. Näytössä näytetään tieto parituksen tyypistä (esim. Maksupääte) sekä etälaitteen Bluetooth-osoite.

Valitsemalla *Seuraava* voit selata kaikkia paritettuja laitteita. Valinnalla *Sulje* mittari palaa omille ajoille. Valinta *Poista* kysyy varmistuksen, ja poistaa sitten valitun laitteen parituksen muistista. Tämän jälkeen laite on paritettava uudelleen mittarin kanssa mikäli sitä halutaan käyttää.

## **6. Raportit**

Mittari kerää sisäiseen muistiin tietoja kaikista työajoista ja erittelee ne. Tietoja kerätään neljään eri rekisteriin.

- Vuororekisteri: Ajot yhden vuoron aikana.
- Kuukausirekisteri: Ajot yhden kalenterikuukauden ajalta siten että rekisterin vaihtuminen tapahtuu kun vuoro on lopetettu (mittari omilla ajoilla). Kuukauden vaihteessa mittari tallettaa automaattisesti kuukausiraportin edellisen kuukauden raportiksi ja aloittaa uuden kuukauden raportin.
- Vuosirekisteri: Kuten kuukausirekisteri, mutta kalenterivuoden ajalta.
- Oma rekisteri: Käyttäjän nollattavissa oleva rekisteri. Tätä rekisteriä ei nollata automaattisesti, vaan käyttäjän on nollattava se käsin.

Näistä rekistereistä vain "oma rekisteri" on käyttäjän nollattavissa, muut rekisterit ovat vain valtuutetun asentajan tyhjennettävissä.

Näiden lisäksi mittari kerää mittalaitedirektiivin mukaisesti seuraavia tietoja joita ei ole mahdollista nollata, ja jotka on mahdollista tarkistaa mittaritietojen näytössä (ks. kohta [5.5\)](#page-15-0).

- Kokonaiskilometrilaskuri : Kaikki ajetut kilometrit yhteensä.
- Varattuna ajetut kilometrit : Ajetut kilometrit mittariajo tai maksutila päällä. Sopimusajot tai huoltoajo eivät lisää tätä rekisteriä.
- Maksut yhteensä : Kaikki perityt maksut yhteensä, riippumatta maksutavasta.
- Lisät yhteensä: Veloitetut lisämaksut yhteensä. Ilta/viikonloppulähdön lähtörahaa ei lasketa lisämaksuksi.
- Varaukset : Mittarilähtöjen lukumäärä yhteensä.

## *6.1. Raporttien tulostus*

Raportit tulostetaan käynnistysvalikon kautta. Valitse käynnistysvalikosta "Raportit" ja haluamasi raporttityyppi.

Syötä sitten raportin lukituskoodi valitun raportin mukaan ja valitse "Tulosta" (suluissa vakio koodinumero mikäli sitä ei ole vaihdettu)

- Vuororaportti tai ajolista : vuororaportin koodinumero (0)
- Kuukausi- tai oma raportti : kuukausiraportin koodinumero (10)
- Vuosiraportti : vuosiraportin koodinumero (20).

Kun raportti on tulostettu, mittari palaa omille ajoille, tai oman raportin tapauksessa kysyy halutaanko raportti tyhjentää.

Vuororaportti on myös mahdollista tulostaa vuoron lopetuksen yhteydessä ilman raporttikoodia.

## *6.2. Raporttien tiedot*

Tulostetussa raportissa on autoilijan yhteystietojen sekä raportin alku- ja loppupäivän lisäksi juokseva raporttinumero. Numero kasvaa, kun raportti nollataan (vuororaportin tapauksessa joka vuorolle on oma numero, oman raportin tapauksessa kun se nollataan käsin ja kuukausi/vuosiraportin tapauksessa kun raporttikausi vaihtuu).

Rekistereissä on seuraavia tietoja:

AJOT : Mittariajojen määrä, sisältäen myös hukka-ajot.

AJO 9 : Henkilökuljetustulot (9% ALV-kannalla, brutto)

AJO 0 : Henkilökuljetustulot 0% ALV-kannalla

AJO 23 : Tavarakuljetustulot (23% ALV-kannalla, brutto)

ALV YHT : Arvonlisäveron osuus yhteensä edellisistä

NETTO : Nettotulot yhteensä edellisistä ilman arvonlisäveroa

#### **Maksutapaerittelyt:**

KASSA..SOTE : Kyseisellä maksutavalla suoritetut maksut, määrä ja summa.

ALENNUS : Annetut alennukset, määrä ja kokonaissumma

HUKKA : Hukka-ajot, määrä ja kokonaissumma

#### **Ajokilometrierittelyt:**

Erittelyt ajetuista kilometreistä. Ensiksi omat ajot sekä kaikki työajot yhteensä, sitten erittely työajoista tyypeittäin:

Huolto (tuottamaton työajo/0-ajo) matka sekä hinta (huom: huoltoajon hinnat eivät näy muissa hintarekistereissä), sekä matka sekä tuotto sopimusajoista sekä mittariajoista.

Lähtö1 ja 2 ovat päivä- sekä ilta/viikonloppulähtöjen määrät yhteensä.

Työaika sisältää kaiken työajon, vapaa kaiken vapaana kertyneen ajon

#### **Kuljettajaerittely:**

Erittely kuljettajittain kertyneestä työajasta- ja tulosta. Työajo sisältää kaiken ajon huolto-, sopimus tai mittariajoilla. Vapaa sisältää kaiken vapaatilassa ajetun ajon. Maksurivit ovat luettavissa kuten yllä, paitsi LISÄT jossa on listattu lisämaksut yhteensä.

Lopuksi on listattu kuljettajan laskennalliset työtunti- ja kilometrituotot

raportin ajalta.

## *6.3. Ajolista*

Mittari säilyttää muistissa listan n. 70 edellisestä mittariajon tiedoista. Ajolistan ajot on mahdollista tulostaa kirjoittimelle.

Ajolistan luku näytöltä tapahtuu raporttien kautta valitsemalla Ajolista. Syötä sitten vuororaportin koodi ja valitse *Lue*. Mittari avaa näytölle ensimäisen (uusimman) ajon. Ajoja voi selata *Seuraava* ja *Edellinen* -valinnoilla. Mikäli haluat tulostaa kopion tietysti tapahtumasta, valitse *Tulosta*. Tiedot näytöllä ovat seuraavassa muodossa:

1/5: *päivä alkuaika-loppuaika* : *matka* (*alv0/henkilöliikenne/tavaraliik*) *maksutapa*: *kokHinta* (li=*lisät*, ov=*omavastuu*) *auton kok.kilometrit lopussa*

#### Koko ajolistan tulostus tapahtuu raporttien kautta valitsemalla Ajolista. Syötä sitten vuororaportin koodi ja valitse *Tulosta*. Tulostetussa ajolistassa uusi ajo listataan ensin. Mikäli haluat keskeyttää tulostuksen, paina CLR tulostuksen aikana. Tulostettu ajolista on muotoa:

04.01 13:43-13:53 13.80 e CA 6 23721 0.00 e

Ensimäisellä rivillä on ajon alkupäivämäärä, alku- ja loppuaika sekä peritty hinta sisältäen omavastuuosuuden.

Toisella rivillä listataan maksutapa (CA käteinen, CC käteinen ilman kuittia, LK luottokortti, PK pankkikortti, TK taksikortti, SI kuntakortti), ajon kokonaismatka kilometreinä, kokonaiskilometrilaskuri matkan lopussa sekä mahdollinen omavastuuosuus.

Osittaismaksun tapauksessa jokainen maksu näkyy omana ajorivinään.

## **7. Vaatimuksenmukaisuusvakuutus**

Trippi Oy vakuuttaa, että seuraavat laitteet:

Tyyppi: Matka-aikamittari Malli: Eltrip-34 Valmistaja: Trippi Oy Pilvitie 6 90620 Oulu, Finland CE

On seuraavien direktiivien soveltuvien osien mukainen: 2004/104/EU (EMC), laajennettuna 2006/28/EU ja 2009/19/EU 2002/95/EU (RoHS), laajennettuna 2011/65/EU 1999/5/EU (R&TTE)

Seuraavia standardeja on käytetty:

ISO 16750-2 IEC 60068-3-8 IEC 61000-4-3 IEC 61000-4-2 ISO 7637-2 ISO 7637-3

Allekirjoittanut:

Toi Sa

Toni Räsänen, toimitusjohtaja Oulu 25.10.2012

## **8. Pikavalinnat**

Omilla, vapaalla, taksalla ja kassalla OK-näppäimellä voit avata pikavalintakoodin syöttöruutu. Tähän voidaan syöttää seuraavia koodeja:

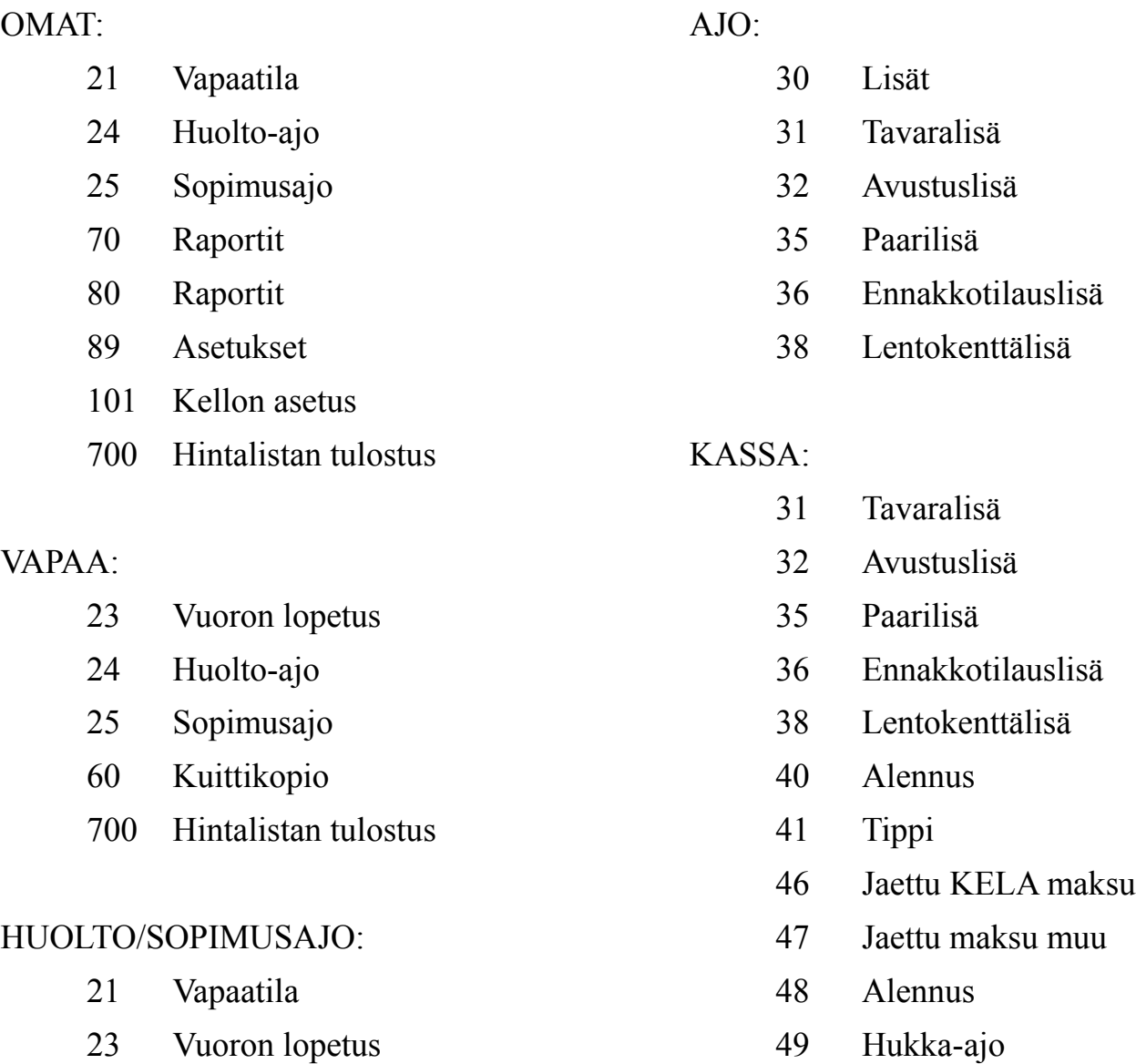

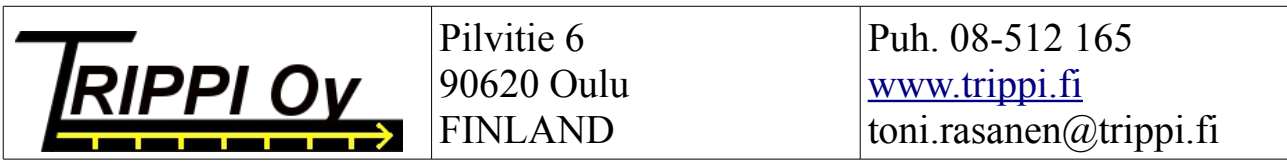